# **Auto Cad 2000**

### 1. What is Auto Cad 2000?

• Auto Cad 2000 रुक्ट একটি Graphics Design Program । ইহা এক প্ৰকার Engineering Graphics Design Software। বিভিন্ন প্রকার Construction Design করার জন্য এই Program বিশেষ ভূমিকা পালন করে। এর দ্বারা মনের মত করে এমব্রয়ডারী ডিজাইন করা যায়। যে কোন Scaling Drawing করার জন্য Auto Cad এর বিকল্প নেই। ১৯৮০ সালে Autodesk Isk নামক একজন বৈজ্ঞানিক এই Auto Cad Program Create করেন। তিনি মার্কিন যুক্তরাষ্ট্রের অধিবাসী ছিলেন। Auto Cad 2000 শুধুমাত্র New Tools & New Command সমৃদ্ধই নয় বরং ইহা ব্যাপকভাবে User Friendly । ইহা Windows এর GUI (Graphical User Interface) এর সাথে সম্পূর্নভাবে সম্পর্কযুক্ত। উৎপত্তির সময় থেকে এযাবৎ পর্যন্ত ইহা অনেকগুলো Version (সংস্করন) অতিক্রম করেছে। এর সৰ্বশেষ Version (সংস্করন) হচ্ছে Auto Cad 2000.

## 2. Multiple Document Environment &

◆ Auto Cad 2000 Graphics Program এর মধ্যে সবচেয়ে আকর্ষনীয় যে ফিচারটি সংযুক্ত করা হয়েছে তা হলো Multiple Document Environment। এর দ্বারা আপনি একসাথে অনেকগুলো File Open করতে পারবেন। Auto Cad 14 এর মধ্যে কাজ করতে গেলে একটি Drawing Open রেখে নতুন কোন Drawing Open করা যেত না। সেক্ষেত্রে পূর্বের File টি Save করতে হতো। Auto Cad 2000 এর মধ্যে এরকম কোন সমস্যা নেই। এতে Single Auto Cad Session এ Multiple Drawing নিয়ে কাজ করা যায়। Drawing সমূহের মধ্যে খুব সহজে Cut, Copy, Paste ইত্যাদি কাজ করা যায়। বিস্তারিত শিক্ষকের নিকট থেকে জেনে নিন।

### **3. Auto Cad Design Center :**

◆ ইহা দেখতে অনেকটা Windows Explorer এর মত। Standard Toolbar থেকে Auto Cad Design Center Icon এর মধ্যে Click করলে বা Command Line এ ADCENTER লিখে ইহা Active করা যায়। Design Center Box টি দুটি ভিন্ন ভিন্ন Column এ বিভক্ত। বামের Column এ Open Drawing এর নিচে বর্তমানে Open कबा Drawing List প্রদর্শিত হয়। Open Drawing এ Block, Dimension Style, Layer, Lay-out, Line Type, Text Style, External Reference ইত্যাদি Directory এর মতো প্রদর্শিত হয়। যে কোন একটিতে Click করলেই ডান দিকে Column এ এর অন্তর্ভুক্ত Item সমূহ প্রদর্শিত হয়। যেমন আপনি বাম দিকে Block এর উপর  $C$ lick করলেই ডান দিকে উক্ত  $Block$  এর অন্তর্ভুক্ত Item সমূহ পেয়ে যাবেন। মনের ইচ্ছেমত যে কোন Item কে Insert or Copy করে এক File থেকে অন্য File এ নেওয়া যায়। বিস্তারিত শিক্ষকের নিকট থেকে জেনে নিন।

# To Run/Open the Auto Cad 2000 (অটোক্যাড ২০০০ চালকরন)

Open the Auto Cad 2000 & যে কোন Program Run (চালু) করার পূর্বে জানতে হয় উক্ত Program টি কোন Operating System এর মাধ্যমে চলে/পরিচালিত হয়। Auto Cad 2000 প্রোগ্রামটি বিভিন্ন Operating System এর মাধ্যমেই পরিচালিত হয়। আমাদের দেশে সর্বাধিক জনপ্রিয় Operating System হচ্ছে Windows Operating System | এ কারনে Auto Cad 2000 প্রোগ্রামটি চালু করার পূর্বে Windows Operating System এর Starting Screen Open করতে হয়। এজন্য প্রয়োজন Windows Operating System সম্পর্কে সামান্যতম ধারনা। যেহেতু আপনি Gesign Software Auto Cad 2000 শিখতে আসছেন সেহেতু Windows Operating System সম্পৰ্কে নিশ্চয়ই আপনার ধারনা আছে। এবার Windows Starting Screen এর

- ❖ Start Click
- Program Select कबाब পৰ Auto Cad 2000 Select কৰে
- Auto Cad 2000 Click করলেই Auto Cad Screen এর পাশাপাশি Authorization Wizard Begin নামে একটি Dialog Box আসে। তখন Run Auto Cad 2000 Select করে
- ◆ Next Click করলেই Startup Dialog Box আসে। উক্ত Dialog Box এর মাধ্যমে Open a Drawing, Start from Scrtch, Use a Template, Use a Wizard ইত্যাদি এর কাজ করা যায়। বিস্তারিত শিক্ষকের নিকট থেকে জেনে নিন।

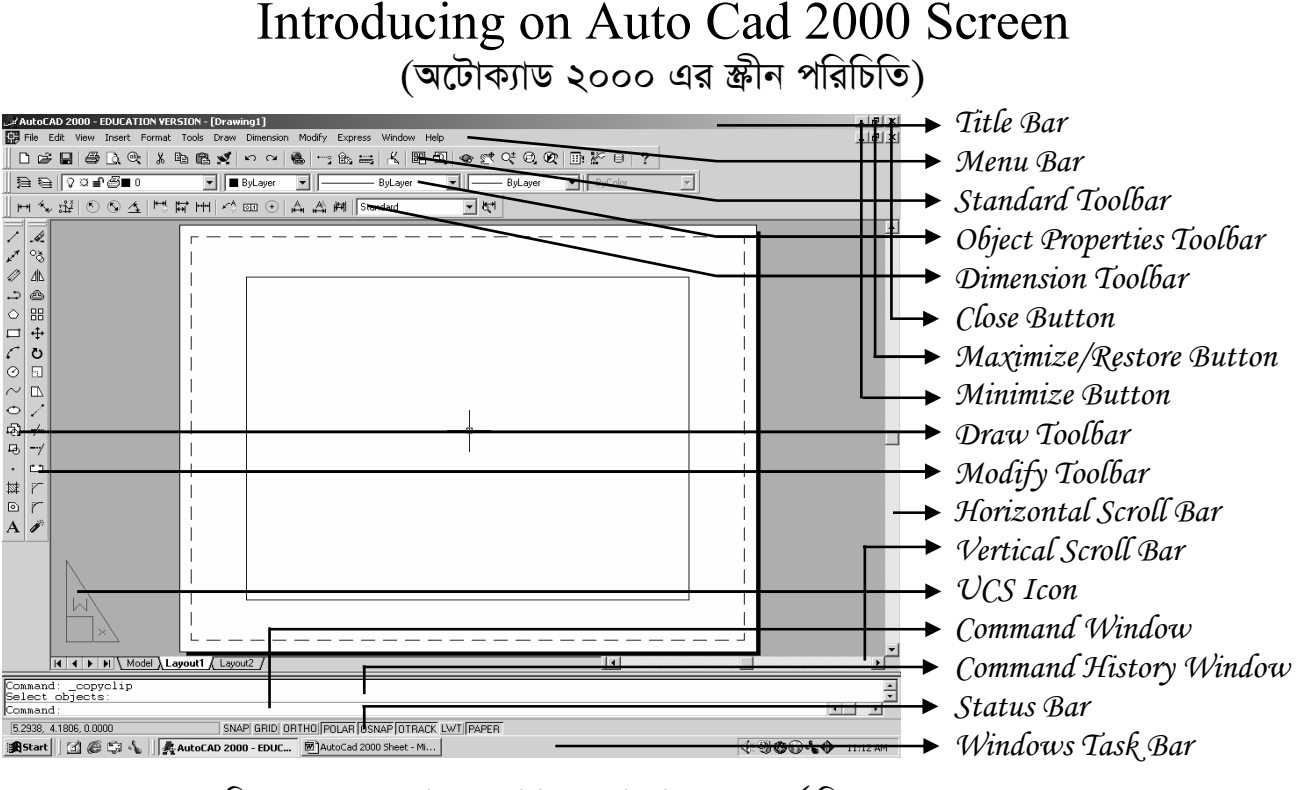

ঃ নিম্নে Auto Cad Graphics Window সম্পৰ্কে কিছু আলোচনা করা হলো ঃ

1. Title Bar : আমরা জানি Title শব্দের বাংলা অর্থ হলো উপাধি। যে Bar এর মধ্যে সম্পূর্ন Window এর উপাধি লেখা থাকে তাকেই Title Bar বলা হয়। অন্যান্য Program এর মতোই Auto Cad Graphics  $W$ indow এর সর্ব উপরের  $Bar$  টির নাম  $T$ itle  $Bar$ । কারন এই  $Bar$  এর মধ্যেই  $Program$  এর উপাধি লেখা আছে ।

2. Menu Bar : আমরা জানি Menu শব্দের অর্থ হলো তালিকা বা লিষ্ট। Title Bar এর ঠিক নিচেই File,  $E$ dit,  $V$ iew এরূপ  $He$ lp পর্যন্ত মোট ১২টি  $M$ enu আছে। এদের প্রত্যেকটির মধ্যেই একটি করে তালিকা বা লিষ্ট বিদ্যমান। Menu সংযুক্ত লম্বাকৃতির এই Bar টিকে Menu Bar বলা হয়ে থাকে।

3. Standard Tool bar : Menu Bar এর নিচে বিভিন্ন Icon যুক্ত Bar টির নাম Standard Tool Bar। আমরা Drawing করার সময় Menu Bar থেকে Command নিয়ে কাজ করতে পারি অথবা খুব দ্রুত  $\Gamma$ Command কার্যকরী করার সুবিধার্থে Standard Tool Bar এর Icon ব্যবহার করতে পারি।

4. Object Properties Toolbar : Standard Tool Bar এর নিচের Tool Bar টির নাম Object Properties Toolbar । এই Toolbar এর মধ্যে ২টি Command Button এবং ৫টি Drop Down List রয়েছে। Created Object/Drawing এর Properties (বিস্তারিত জানা) দেখা বা পরিবর্তন করার জন্য এই Toolbar ব্যবহার করা হয়ে থাকে।

5. Dimension Toolbar & Object Properties Toolbar এর নিচে বিদ্যমান Bar টির নাম Dimension  $Toolbar$ । এই  $Toolbar$  এর মধ্যে অনেকগুলো  ${\rm Icon}$  বিদ্যমান। এগুলোর মাধ্যমে  ${\rm Object}$  এর বিভিন্ন পরিমাপ সমাধা কৰা যায় ।

6. Close Button ঃ আমরা জানি Close শব্দের অর্থ বন্ধ করা। Auto Cad window এর উপরে ডান কোনায়  $\Box$ lose Button বিদ্যমান । এই Button এর দ্বারা Auto Cad Window বন্ধ করা যায় ।

7. Maximize/Restore Button : Auto Cad Window এর উপরে ডান কোনায় Maximize/Restore  $B$ utton বিদ্যমান। এই  $B$ utton এর দ্বারা  $W$ indow এর  $Size$  হেট বড করা যায়।

8. Minimize Button : Auto Cad Window এর উপরে ডান কোনায় Minimize Button বিদ্যমান। এই  $B$ utton এর দ্বারা সম্পূর্ন Window কে ছোট করে Windows Task  $Bar$  এ অপেক্ষমান অবস্থায় রাখতে পারি। পরবর্তীতে যখন প্রয়োজন হবে তখন  $\rm{Open}$  করে কাজ করতে পারি ।

9. Draw Toolbar : Auto Cad Window এর বাম পাশে Draw Tool Bar বিদ্যমান। কাজের চাহিদার উপর ভিত্তি করে বিভিন্ন প্রকার  $Drawing$  করার জন্য এই  $Toolbar$  এর অধিনস্থ  $Tool$  সমূহ ব্যবহার করা হয়ে থাকে ।

10. Modify Toolbar : Auto Cad Window এর বাম পাশে Draw Tool Bar এর পাশেই Modify Toolbar বিদ্যমান। Created Drawing কে Modify (সংশোধন) করার জন্য Modify Toolbar ব্যবহার করা হয়ে থাকে।

11. Horizontal Scroll Bar ঃ আমরা জানি Horizontal শব্দের বাংলা অর্থ অনুভূমিক। অনুভূমিক অক্ষে  $D$ rawing কে ডানে-বামে স্থানান্তর করে দেখার জন্য এই  $S$ croll  $B$ ar ব্যবহার করা হয়ে থাকে।

12. Vertical Scroll Bar : আমরা জানি Vertical শব্দের বাংলা অর্থ উলম। উলম অক্ষে Drawing কে উপরে-নিচে স্থানান্তর করে দেখার জন্য এই  $Scroll$   $\rm Bar$  ব্যবহার করা হয়ে থাকে ।

13. UCS Icon : UCS মানে User Co-ordinate System । এই UCS Icon টি Auto Cad Active Screen এর নিচে রাম পাশে প্রদর্শিত হয়।

14. Command Window ঃ Auto Cad Screen এর নিচের দিকে (Drawing Area এর নিচে)  $\Gamma$ Command Window প্রদর্শিত হয়। এই Window এর বাম দিকে Command: লেখা থাকে। আমরা এই Command Window তে Command Code Type করে সরাসরি কাজ করতে পারি।

15. Command History Window : Command Window এর পাশাপাশি উপরের দিকে বিদ্যমান Window এর নাম Command History Window । চলমান Drawing এর মধ্যে যা কাজ করা হয় এর সম্পূর্ন  $H$ istory (ইতিহাস) এই  $W$ indow তে পাওয়া যায়।

 $16.$  Status Bar ঃ আমরা জানি Status শব্দের অর্থ অবস্থান। কাজ করার সময় আমরা কখন কোন অবস্থানে আছি তা এই Status Bar এর মধ্যে দৃশ্যমান হয়। Drawing এর কাজ করার সময় ইহা খুবই প্রয়োজন হয়। Status  $Bar$  এর সর্ববামে Icon এর বর্তমান অবস্থান (X, Y, Z স্থানাঙ্ক) প্রদর্শিত হয়। এই Bar এ (SNAP, GRID, ORTHO, POLAR, OSNAP, OTRACK, LWT, MODEL) ইত্যাদি Button বিদ্যমান থাকে। যে কোন Button Click করে আমরা সংশ্লিষ্ট Command এর কার্যকারীতা On/Off করতে পারি।

17. Windows Task Bar : ইহা Windows এর অধিনস্থ একটি Option । Window Screen এর নিচের দিকে Horizontally বিদ্যমান Bar টির নাম Windows Task Bar। এই Bar এর মধ্যে যে কোন Program কে অপেক্ষমান অবস্থায় রাখা যায়। বিস্তারিত শিক্ষকের নিকট থেকে জেনে নিন।

 $\bf{Properties~Window~}$ ঃ আমরা জানি  $\bf{Properties~}$  শব্দের অর্থ হলো বিস্তারিত জানা। কাজের চাহিদার উপর ভিত্তি করে বিভিন্ন প্রকার Drawing করার সময় Selected Drawing/Object এর Properties বা ধর্ম Change / Modify করার জন্য Properties Window ব্যবহার করা হয়ে থাকে । Properties Window এর মধ্যে সৰ্বদাই Selected Object এর বৰ্ননা দশ্যমান হয়। বিস্তারিত শিক্ষকের নিকট থেকে জেনে নিন।

এছাড়াও Auto Cad 2000 এর মধ্যে Tool Bar এর সংখ্যা এবং Right Button Use করার বিস্তারিত পদ্ধতি শিক্ষকের নিকট থেকে জেনে নিন। এসকল ক্ষেত্রে  ${\rm Auto~Cad}$   $14$   $\&$   $2000$  এর পার্থক্য সমূহ জেনে নিন।  ${\rm Auto~}$  $Ca$ d  $2000$  এর Menu সমূহের পরিচিতি ভালভাবে জেনে নিন।